# 헬프닥(hDACS) 법정교육 설치 및 이용 가이드

2022.06

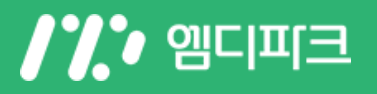

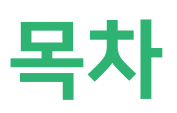

## 1. 헬프닥(관리자용) 이용가이드

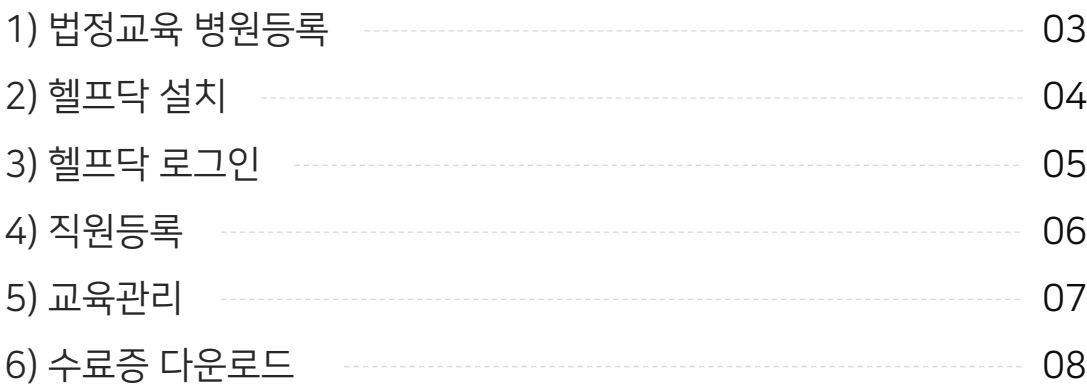

## 2. 케어포미(교육대상자) 이용가이드

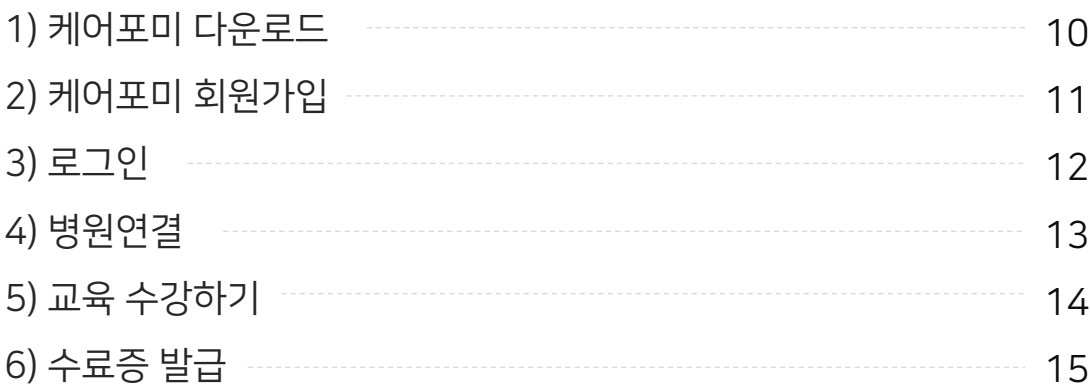

# 1. 헬프닥 (관리자용) 이용 가이드

# 1) 헬프닥 법정교육 병원등록

의사회에서 제공하는 사이트(홈페이지, 블로그, 카페 등) 를 통해서 ■ 기억되에서 제8 에는 사이스(몸페이지) <sub>■</sub><br>■ 헬프닥 법정교육 페이지로 이동해주세요

1. 헬프닥 법정교육 소개페이지 상단에서

[법정교육 병원등록 하기]를 눌러주세요.

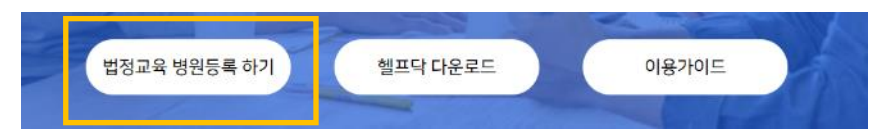

**I'I'** MD 이유코 2. [헬프닥 법정교육 가입] 법정교육 프로그램 사용을 위해 헬프닥 헬프닥 법정교육 병원등록 법정교육 가입을 진행합니다. 병원 정보 \* 기입한 아이디 / 비밀번호는 프로그 요양기관변호 램 로그인 시 사용됩니다. 병의원명 병의원명을 검색해 주세요 <br>방원수: 가입자 정보 ※ 입력하신 아이디와 비밀번호는 프로그램 로그인 시 사용됩니다. 병의원ID 영문소문자/숫자, 4-20자 비밀번호 .<br>영문 대소문자/숫자/특수문자 중 2가지 이상 조합, 8~152 비밀빈호확인 <br>영문 대소문자/숫자/특수문자 중 2가지 이상 조합, 8~15

가입확인  $\alpha$ --병원장명 대표원장님 이름을 입력해주세요 연락처 SMS 연락 가능한 번호 이메일 .<br>이메일 정보를 입력해 주세요 진료가 era. v. .<br>사업사등록빈호를 입력해 주세요 사업자동록번호

3. 가입이 완료되면 헬프닥을 다운로드 해주세요.

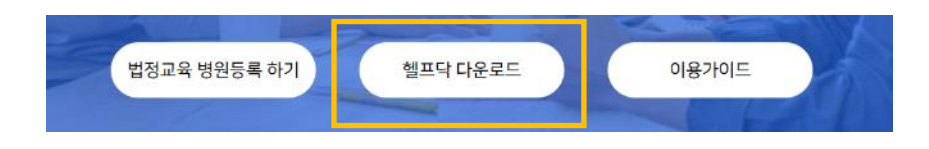

# 2) 헬프닥 설치

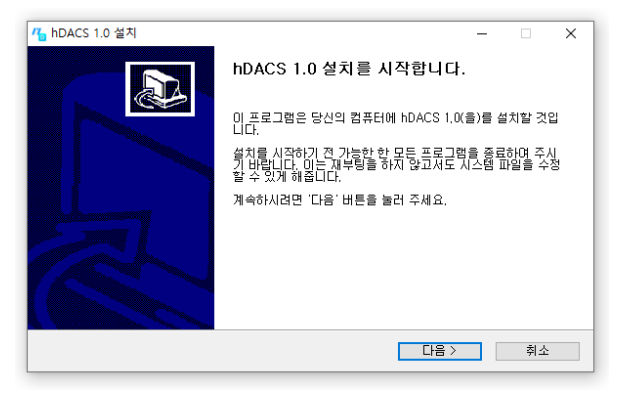

1. 다운로드 받은 hDACS\_setup 파일을 실행 합니다.

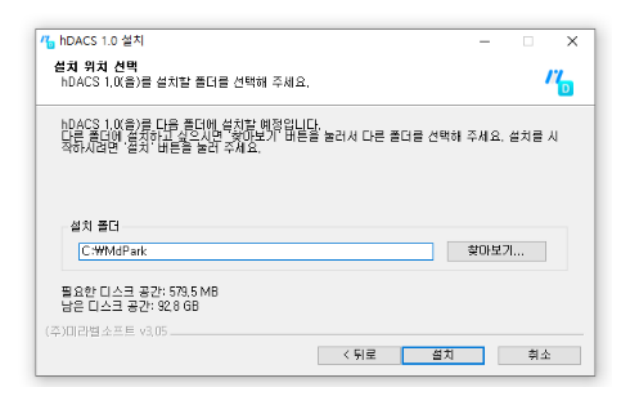

#### 3. 설치 위치를 확인하고 [설치]를 눌러주세요. 4. 설치 중 기존 설치여부를 묻는 화면이 나오면 ! 폴더 위치는 변경 없이 그대로 사용해주세요.

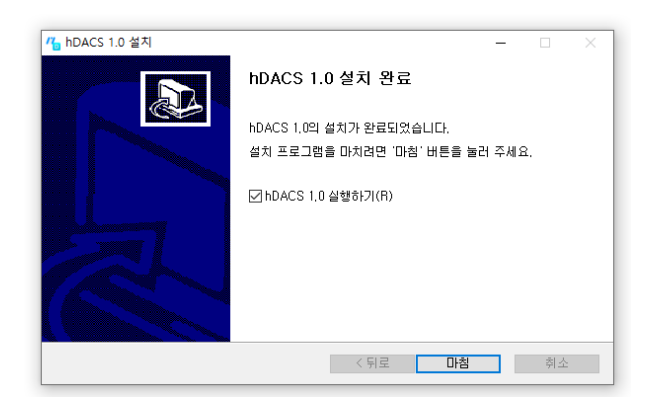

- " hDACS 1.0 설치  $\times$ **사용권 계약**<br>hDACS 1,0(을)를 설치하시기 전에 사용권 계약 내용을 살펴보시기 바랍니다.  $\frac{1}{\sqrt{2}}$ 사용권 계약 동의 사항의 나머지 부분을 보시려면 [Page Down] 키를 눌러 주세요  $\hat{\mathbf{r}}$ |--.<br>|㈜미라벨소프트<br>|서울시 서초구 바우뫼로 222, 영진빌딩 4층 www.mirabellsoft.co.kr<br>T. 1877-4872 F. 031-497-4856 Copyrightⓒ 2021 ㈜미라벨소프트 All rights reserved 내용에 동의하셨다면 아래 사항을 설택해 주세요. hDACS 1.0(을)를 설치하기 위해서는 반드시 내<br>용에 동의하셔야 합니다. 계속하시려면 '다음' 버튼을 눌러 주세요. ○위 사항에 동의합니다. │ <mark>◇ 뒤로 │ │ 다음 > │</mark> │ │ │ 취소 │ │
	- 2. 사용권 계약서를 읽고 동의하신 후

#### 다음 버튼을 선택합니다.

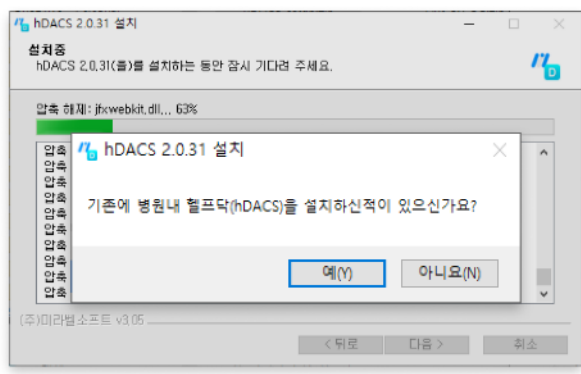

- 
- 처음이신 경우 [아니오]를 선택해주세요.
- 이미 다른 PC에서 사용중이신 경우 [예]를 선택해주세요.

5. 설치완료

# 3) 헬프닥 로그인

## ① 헬프닥 실행 후 로그인

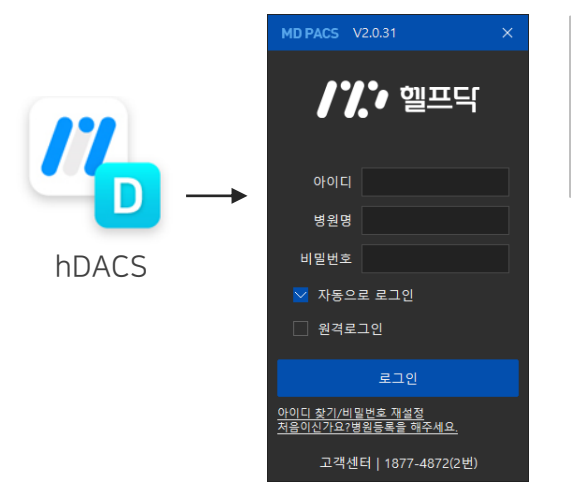

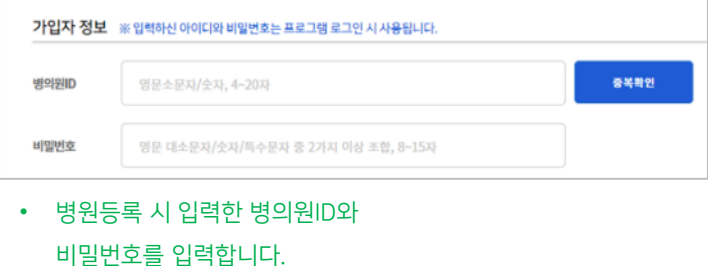

### ② 로그인 후 화면

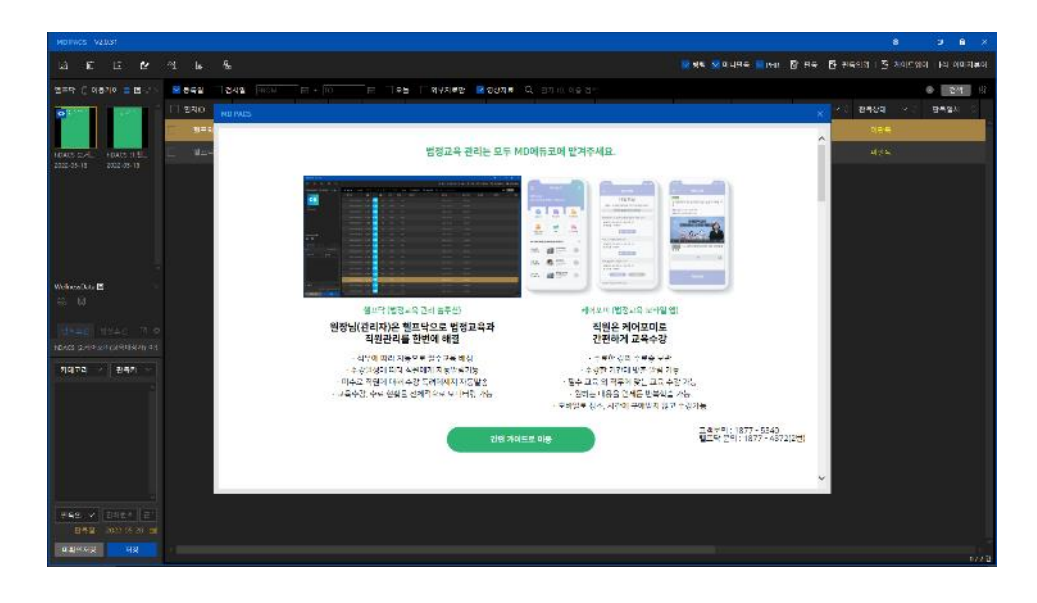

# 4) 직원등록

#### 1. 헬프닥 첫화면

헬프닥을 처음 실행하면, 아래와 같은 워크리스트 영역이 생성되며, 처음에는 가이드 문서들을 확인 하실 수 있습니다.

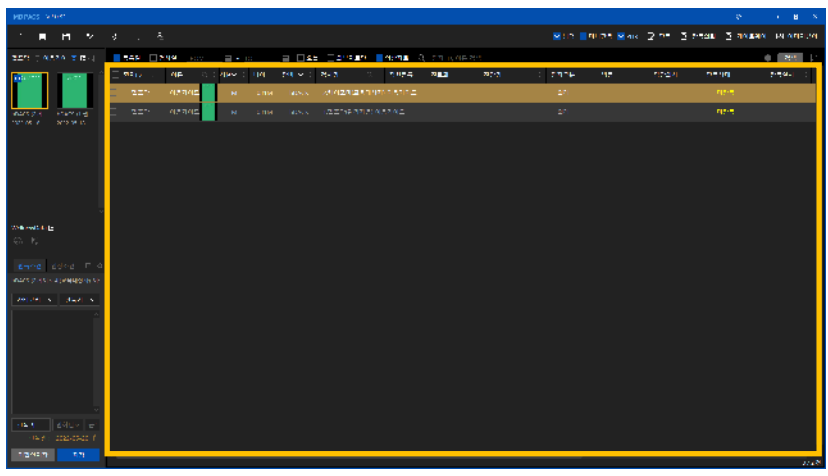

#### 2. 목록에서 교육대상자(병원장 및 임직원)확인 후 [직원등록] 버튼 클릭

교육대상자들이 케어포미에서 병원을 등록하면, 헬프닥 워크리스트에서

이름을 확인하실 수 있습니다. 교육대상자들 모두 [직원등록] 항목에 체크표시를 해주세요.

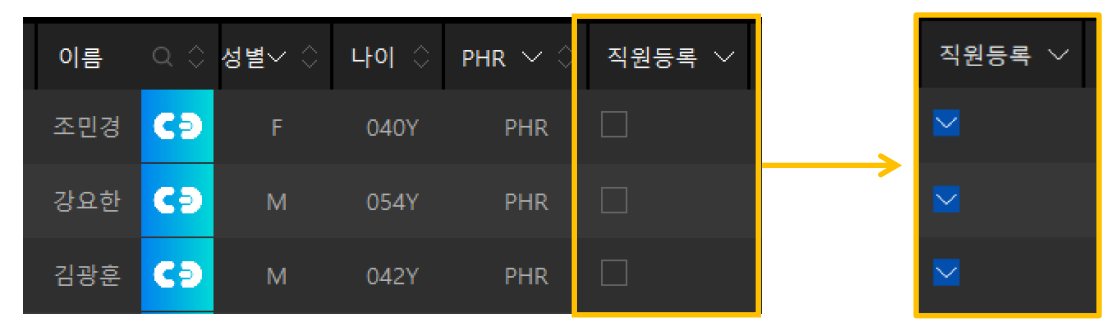

#### 3. 병원경영지원 메뉴에서 확인

헬프닥 좌측상단의 병원경영지원 DAL D 메뉴를 누르면 나오는 화면에서 목록에서 등록한 직원들을 확인하실 수 있습니다.

![](_page_6_Picture_176.jpeg)

# 5) 교육관리

#### 1. 화면 실행

헬프닥을 좌측상단의 병원경영지원 아이콘을 클릭합니다.

![](_page_7_Picture_3.jpeg)

#### 2. 교육관리 화면

직원이름을 선택하면 배정된 교육목록 및 해당 교육 수강 현황을 확인하실 수 있습니다. 교육수강 상태확인 및 수강을 완료한 교육에 대해서는 수료증을 보실 수 있습니다.

![](_page_7_Picture_110.jpeg)

# 6) 수료증 열람

#### 1. 수료증 열람

직원이름을 선택하면 배정된 교육목록 및 해당 교육 수강 현황을 확인하실 수 있습니다. 교육수강 상태확인 및 수강을 완료한 교육에 대해서는 수료증을 보실 수 있습니다.

![](_page_8_Picture_3.jpeg)

#### 2. 수료증 다운로드

수료증이 보이는 창 하단에서 저장 및 인쇄 버튼을 눌러, 저장을 하시거나 인쇄를 하실 수 있습니다.

![](_page_8_Picture_6.jpeg)

# 2. 케어포미(교육대상자) 이용가이드

- 
- -
- 
- 
- 

# 1) 케어포미 시작하기

## ① 모바일에서 [케어포미] 다운로드

#### [아이폰에](https://apple.co/37rwy2S) 설치하기 (<https://apple.co/37rwy2S>)

![](_page_10_Figure_3.jpeg)

![](_page_10_Picture_4.jpeg)

![](_page_10_Picture_5.jpeg)

설치링크 QR코드

안드로이드폰에 설치하기 ([https://apple.co/37rwy2S\)](https://apple.co/37rwy2S)

![](_page_10_Picture_8.jpeg)

② 케어포미 실행

![](_page_10_Picture_10.jpeg)

# 2) 회원가입

## ① 회원가입페이지 이동

![](_page_11_Picture_2.jpeg)

![](_page_11_Picture_4.jpeg)

1. 로그인 아이콘 누름 2. 회원가입 버튼 누르거나, 카카오톡 혹은 네이버로 SNS로그인

![](_page_11_Picture_6.jpeg)

![](_page_11_Picture_7.jpeg)

# 3) 로그인

## ① 로그인

![](_page_12_Picture_2.jpeg)

1. 이메일 / 비밀번호로 로그인

- 회원가입 시 입력한 아이디(이메일 형식)와 비밀번호를 입력합니다.

2. 카카오톡 및 네이버로 가입한 경우 - 해당 아이콘을 눌러 로그인을 진행합니다.

- 로그인 아이디 비밀번호 **3** 비밀번호 찾기 회원가입 자동로그인 V N  $\bullet$ SNS 로그인 로그인 시 도움이 필요한가요?  $\mathbb{F}(\mathbb{C})$   $(\mathbb{C})$   $(\mathbb{C})$   $(\mathbb{C})$
- 3. 비밀번호가 기억나지 않으시는 경우
	- 로그인 화면에서 [비밀번호 찾기]를 눌러주세요.

# 4) 병원연결

## ① 첫 로그인 후 병원연결

![](_page_13_Picture_2.jpeg)

1. [병원검색]을 눌러주 세요

 $\leftarrow$ 병원 연결 .<br>유승호님의 과거 진료기록을 통해 진료를 받을 수 있습니  $\overline{D}$ 주변병원 마음속  $\alpha$ 마음속내과의원 병원연동 가능 마음속내과의원 병원연동 가능 마음속내과의원 병원연동 가능 마음속내과 의원 병원연동 가능 마음속내과 의원 병원인동가능 (信

2. 병원이름을 입력하고 돋보기 아이콘을 누른 다음 해당 하는 병원을 눌러주세요.

![](_page_13_Picture_257.jpeg)

3. 아래에 [+추가]버튼을 눌러주세요.

## ② 케어포미 첫화면에서 병원 연결 하기

![](_page_13_Picture_9.jpeg)

1. [병원연결] 버튼을 눌러주세요.

 $\leftarrow$ 병원등록 ← 개인데이터 공유 및 다운로드 본 서비스에서 사용된 개인 데이디는 본인의 휴대전화에 다운로<br>드 됩니다. 마음속내과  $\alpha$  $\alpha$ 도로명 주소를 입력해주세요 터를 공유할수 있습니다 개인데이터 다운로드 ON 마음속내과의원 .<br>경기도 시흥시 정왕대로 230 203.204호 (정왕동, 제 일프라자) 개인데이터 공유 ON ON  $\mathcal Q$ 마음속내과의원 병원등록

2. 병원을 검색하고 [병원등록]을 눌러주세요.

또한, 이용자의 동의하에 서비스를 사용하는 병원에서 개인 데이 3. 병원이 연결된 상태를

보실 수 있습니다.

# 5) 교육 수강

## ① 법정교육 들어가기

![](_page_14_Picture_2.jpeg)

1. 하단에 [개인진료기록] 를 눌러주세요.

### ② 교육 수강하기

![](_page_14_Picture_5.jpeg)

1. 직책선택 및 법정교육 동의 (처음인 경우)

![](_page_14_Picture_7.jpeg)

2. 상단에 [진료교육자료]를 눌러주세요.

![](_page_14_Picture_9.jpeg)

3. [법정교육] 항목을 눌러주세요. \* 헬프닥에서 직원등록 체크를 해야 보입니다.

![](_page_14_Picture_11.jpeg)

2. 내게 배정된 교육목록에서 [미수강] 혹은 [학습 중] 버튼을 눌러주세요.

![](_page_14_Picture_13.jpeg)

3. 교육 수강 후 학습종료 버튼을 눌러주세요.

# 6) 수료증 발급

![](_page_15_Picture_1.jpeg)

- 1. 수강을 완료하면, [수료증 발급] 버튼이 생성됩니다.
- 2. [수료증 발급] 버튼을 누르면, 수료증 이미지를 볼 수 있습니다.

## 고객 문의

T. 교육관련 문의 1877-5340 T. 프로그램 문의 1877-4872 내선번호 <sup>2</sup><sup>번</sup> E. mirabellsoft@mdpark.co.kr

![](_page_16_Picture_2.jpeg)